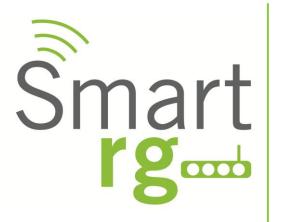

# **Software Release Notes**

# **Release 2.4.2.8**

Relevant to SR Series Model(s):

SR10 SR100

SR100G SR300N

SR300NE

SmartRG Inc. Proprietary and Confidential. All rights reserved, Copyright© 2012.

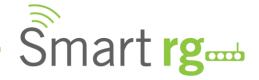

# **Document History**

| Version | Date       | Author     | Description       |
|---------|------------|------------|-------------------|
| 1.0     | 08/08/2012 | M. Solomon | Document creation |
|         |            |            |                   |

#### **Notice of Document Integrity**

The contents of this document are current as of the date of publication. SmartRG Inc. reserves the right to change the contents without prior notice. In no event will SmartRG be liable for any damages or for commercial losses resulting from information contained in this document.

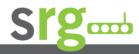

Page 2 of 6

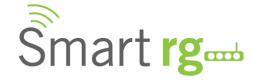

# SW Revision Summary

| SW      | DSP/xDSL Line Driver | CFE          | Wireless Driver    | Release   |
|---------|----------------------|--------------|--------------------|-----------|
| Version |                      | Version      |                    | Date      |
| 2.4.2.8 | A2pB026.d22j         | 1.0.37-104.9 | 5.10.146.0cpe4.404 | 1/28/2013 |
| 2.4.2.7 | A2pB026.d22j         | 1.0.37-104.9 | 5.10.146.0cpe4.404 | 8/6/2012  |
| 2.4.2.6 | A2pB026.d22j         | 1.0.37-104.9 | 5.10.146.0cpe4.404 | 1/11/2012 |

#### **New Features**

| New Features |                           |  |  |
|--------------|---------------------------|--|--|
| Ref#         | Description Notes         |  |  |
| RB-243       | DHCP Relay support added. |  |  |
|              |                           |  |  |

## **Changes & Fixes**

| Changes & Fixes |                                                          |       |  |
|-----------------|----------------------------------------------------------|-------|--|
| Ref#            | Description                                              | Notes |  |
| RB-36           | Default PPP Authentication Retry Limit set to 65535      |       |  |
| <b>DD</b> 04    | (Infinite)                                               |       |  |
| RB-91           | RADIUS server IP field accepted invalid IP address. This |       |  |
|                 | has been corrected.                                      |       |  |
| RB-168          | LAN side firewall was not activating on startup.         |       |  |
| RB-176          | Add PPP Authentication Retry to PPP connections          |       |  |
|                 | created by CnS.                                          |       |  |
| RB-234          | STUN failed if connection to STUN Server was lost. STUN  |       |  |
|                 | would sometimes exit on startup. STUN retry wait period  |       |  |
|                 | was too long.                                            |       |  |
|                 |                                                          |       |  |

#### **Known Issues**

| Known Issues |                                                             |  |  |
|--------------|-------------------------------------------------------------|--|--|
| Ref#         | Description Notes                                           |  |  |
| RB-23        | Time blocking - browser redirect to block page may not work |  |  |
| RB-28        | Can't Disable DNS Proxy                                     |  |  |
|              |                                                             |  |  |

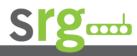

Page 3 of 6

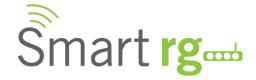

# Compatibility/System Notes

Target download protection has been enabled which prevents downloads of incompatible image files.

IGMP Snooping Definitions:

<u>Standard Mode</u> - in standard mode, if multicast traffic is present on a LAN port but no membership report (join) was received, the traffic will flood to all ports. If a membership report was received, multicast traffic will be forwarded only to the LAN ports on which the IGMP membership reports arrived.

<u>Blocking Mode</u> - in blocking mode, multicast traffic will be blocked from all ports until such time a report is received.

If IGMP snooping is disabled the CPE floods multicast packets to all its ports. IGMP Snooping is disabled by default.

This software supports Physical Layer Retransmission (PhyR) which operates at layer 1 and uses a mechanism similar to TCP where retransmits occur if errors are detected. This results in high effective INP with minimal interleave delay. Sync rate increases from 2 to 4Mbps have been reported in addition to the line being more robust and resistant to noise/interference generated from treadmills, ceiling fans, etc. PhyR is disabled by default but can be enabled in the DSL menu.

MAC address considerations – the source MAC address contained in upstream data equals the base MAC address. The second WAN interface uses the base MAC address plus 4 (counted in hex). Additional WAN interfaces will increment by one. TR-069 will report the base MAC address in the CWMP protocol.

Wireless is enabled by default with SSID = SmartRGxxxx (x = last four characters of base MAC). Wireless security is Mixed WPA2/WPA-PSK, passphrase = OneCpeToRuleThemAll, Rekey interval = 0 and encryption = TKIP+AES.

Included PBCA Features:

- Control Panel
- Content Filtering
- Time Blocking
- Captive Portal
- Connect and Surf
- STUN and UDP Connection Request
- Advanced Connected Device Monitor
- Bandwidth Monitor
- WiFi Performance Monitor
- Dynamic Content Filtering

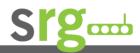

Page 4 of 6

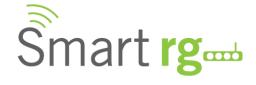

## Prior SW Releases

| 2.4.2.7 |                                                                                        |                       |       |
|---------|----------------------------------------------------------------------------------------|-----------------------|-------|
| Ref#    | Description                                                                            |                       | Notes |
| RB-14   | Number of PPPoE retries on authentication error                                        | r is now configurable |       |
| RB-11   | Resolved device not retrying PPPoE authentication after error                          |                       |       |
| RB-29   | Resolved Primary DNS failure not triggering switch to Secondary                        |                       |       |
| RB-31   | Resolved SSID not containing last 4 characters of MAC                                  |                       |       |
| RB-9    | Changed SSID: "ClearAccessxxxx" to "SmartRGxxxx" where xxxx is last<br>4 digits of MAC |                       |       |
| RB-9    | Changed Default WEP Key from "ClearAccessWA<br>"SmartRGWireless"                       | " to                  |       |

| 2.4.2.6 |                                      |       |
|---------|--------------------------------------|-------|
| Ref#    | Description                          | Notes |
| SD-3328 | Resolved incorrect LAN device status |       |

## SW Upgrade Procedure

| Upgrade | e Software                                                                                                    |
|---------|----------------------------------------------------------------------------------------------------|
| Step    | Description                                                                                                    |
| 1.0     | Open a web browser, connect to 192.168.1.1/admin, and login with username <b>admin</b> and                                                          |
|         | password <b>admin</b> (or appropriate IP address and login info)                                                                                    |
| 2.0     | Click Management→Update Software and select the Browse button                                                                                       |
| 3.0     | Locate and select the appropriate software image                                                                                                    |
| 4.0     | Select the Update Software button. The software image will be uploaded to the device and the device will reboot automatically upon completion       |
|         |                                                                                                    |
| Verify  |                                                                                                    |
| Step    | Description                                                                                                    |
| 1.0     | Hit the F5 Key to refresh your browser and reconnect to 192.168.1.1/admin to log back into the device                                               |
| 2.0     | Click on Device Info                                                                                                    |
| 3.0     | Verify the correct code is shown in the Software Version field                                                                                      |
|         |                                                                                                    |
| Restore | Defaults                                                                                                    |
| Step    | Description                                                                                                    |
| 1.0     | Hit the F5 Key to refresh your browser and reconnect to 192.168.1.1/admin to log back into the modem                                                |
| 2.0     | Click on the Management Link                                                                                                    |
| 2.1     | Click on Settings                                                                                                    |
| 2.2     | Click on Restore Default                                                                                                    |
| Note:   | Restoring device defaults can also be accomplished by momentarily pressing the reset button for at least seven seconds while powering on the device |

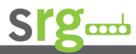

Page 5 of 6

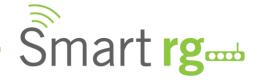

# Tech Support:

#### **CPE Issues:**

Submit a ticket using our Customer Portal at <a href="https://smartrg.atlassian.net">https://smartrg.atlassian.net</a>

#### RMAs:

Open a Customer Portal ticket of type 'RMA Request', with title and description beginning with "RMA", and attach a spreadsheet which includes Company Name, Model, MAC address, Issue and Firmware version tested.

#### Firmware:

Login to the Customer Portal to download firmware

#### **Additional Contact Info:**

Phone:+1 360 859 1780, Option 4 Hours: 5am – 5pm PST (UTC-0800) Email: support@smartrg.com

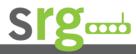

Page 6 of 6